# **KOVGIS EVALD Geoarhiiv**

EVALD

# Kasutusjuhend ametnikule V060422

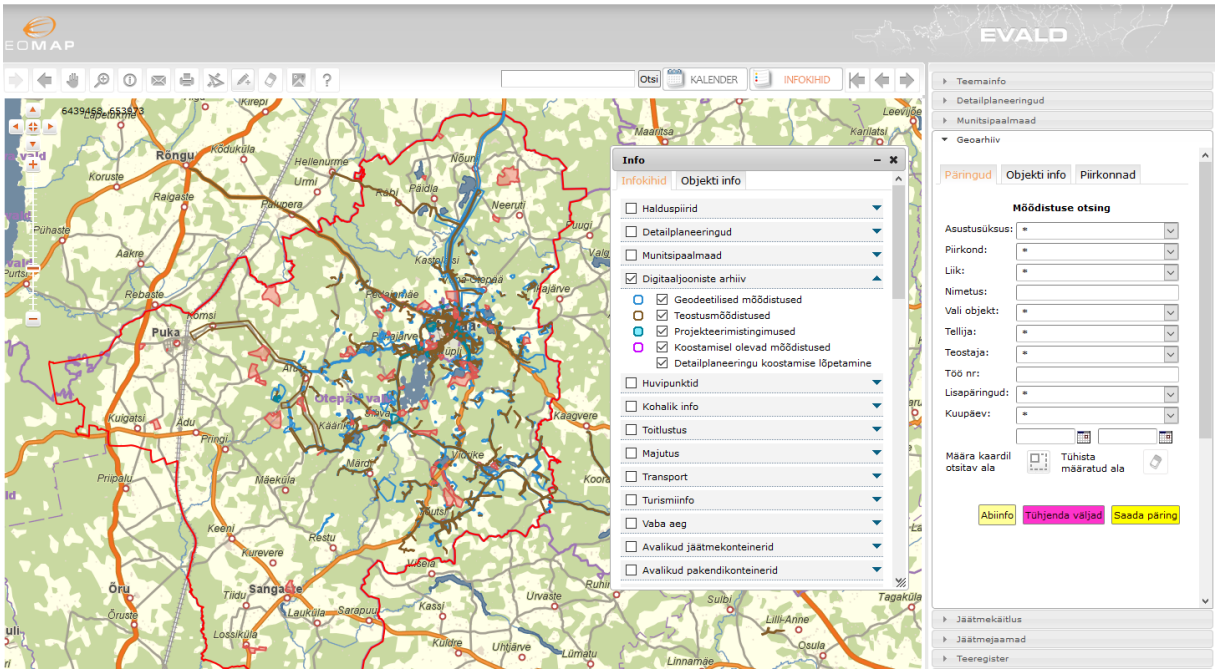

OÜ Geodata Arendus 2022

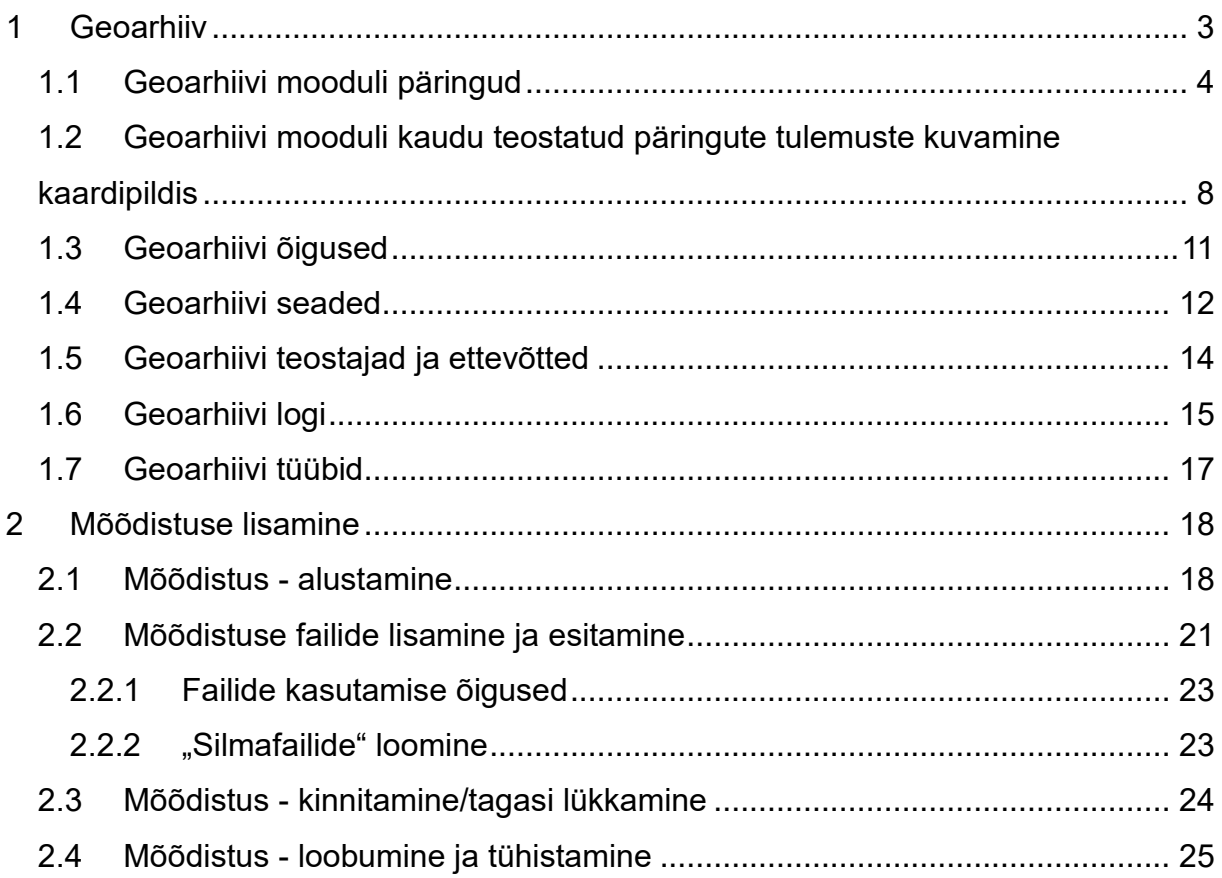

# <span id="page-2-0"></span>**1 Geoarhiiv**

Geoarhiivi mooduli kasutamise peamisteks eesmärkideks on:

- koguda ühte andmekogusse kokku omavalitsuse territooriumil läbi aegade digitaalkujul vormistatud geodeetiliste mõõdistuste originaalfailid;
- võimaldada geoarhiivi kui andmekogusse lisada jooksvalt uusi mõõdistusi igal ametnikul, kelle valdusse ametikohustuste tõttu mistahes mõõdistusi satub;
- võimaldada nii avaliku kui ametnike tsooni kasutajatel näha mõõdistuste olemasolu kaardipildis ja nende metaandmeid (ulatus, mõõdistuse liik ja aeg, logi, tellija ja teostaja), samuti ülevaadet nii töös olevate mõõdistuste kui ka nende teostajate kohta;
- võimaldada nii avaliku kui ametnike tsooni kasutajatel näha mõõdistuste sisu "silmafailina" kaardipildis ilma spetsiaalseid eriprogramme soetamata;
- võimaldada nii avaliku kui ametnike tsooni kasutajatel näha ka mõõdistuste "valveplaani" kaardipildis (nt mingi piirkonna kõigi "silmafailide" kuvamisega) ilma spetsiaalseid eriprogramme soetamata;
- võimaldada **ametnike tsoonis** mistahes päringu tulemustele vastavad originaalfailid üles leida ja huvitatud osapoole jaoks \*.zip kujul kokku pakkida funktsiooni "Kõik failid" abil;
- võimaldada kasutada geodeetidel moodulit teostaja rollis varasemate mõõdistuste otsingutel ja teostatud tööde esitamisel, autentides end iseteeninduskeskkonda ID-kaardiga või Mobiil-ID-ga;
- võimaldada teostajatel uue mõõdistuse lähteülesande alale jäänud mõõdistuse faile alla laadida ja oma tehtud töid omavalitsusele esitada;
- võimaldada ametnikel kinnitada või tagasi lükata esitatud mõõdistusi, samuti hallata lõpetamata töid.

# **Algandmed Geoarhiivi moodulisse:**

Meile tuleks saata 5 originaalkujul arvestatava sisuga geoalust või teostusjoonist. Meie sisestame nende andmed ja teeme neist "silmafailid" "stardipaketina". Ülejäänud originaalfailide kappidest ja arvutikataloogidest ülesleidmist, mis võib olla ajaliselt suurim KOV-i poolne investeering KOVGIS EVALD-i mistahes mooduli kasutuselevõtuks, see kasutusjuhend ei kirjelda.

Geoarhiivi moodulisse sisenemiseks valige moodulite valikust \* Geoarhiiv

# <span id="page-3-0"></span>**1.1 Geoarhiivi mooduli päringud**

Kõigi andmebaasis olevate mõõdistuste kuvamiseks kaardil võite valida Infokihtide paneelilt grupi Digitaaljooniste arhiiv. Mõõdistused on ka Infokihtide paneelis jagatud nelja liiki:

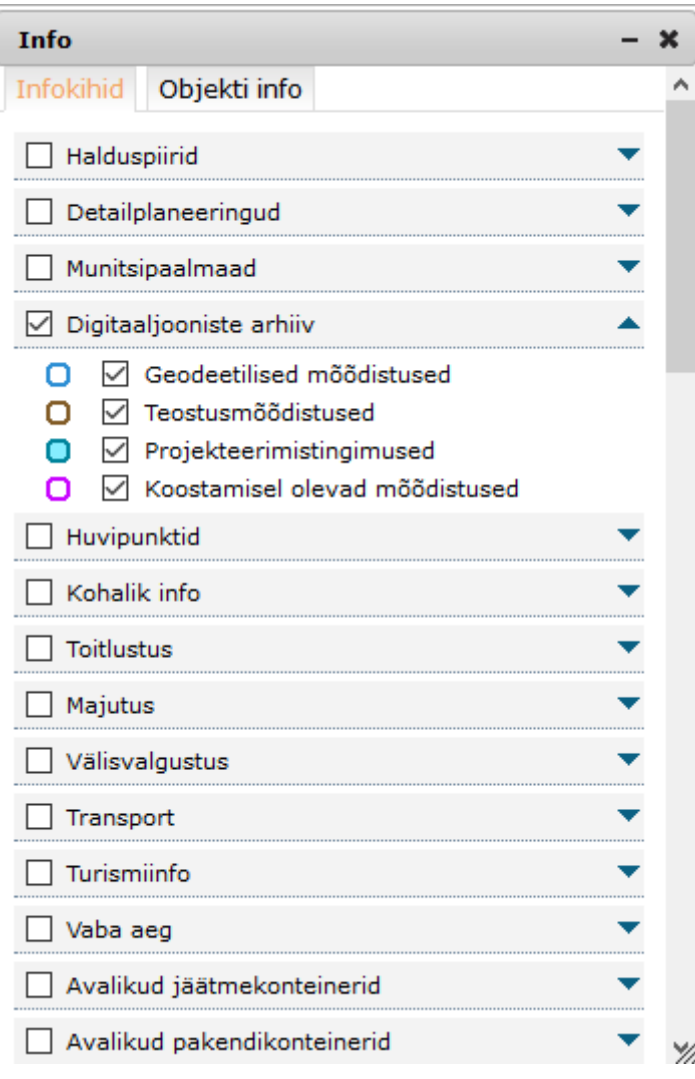

Samuti on geodeetilised mõõdistused leitavad infopäringu usul nupu abil, kui parempoolsel paneelil on avatud geoarhiivi moodul. Sealhulgas leitakse ka osutatud punkti alla jäävad ja kuni 50 m raadiuses asuvad mõõdistatud alad.

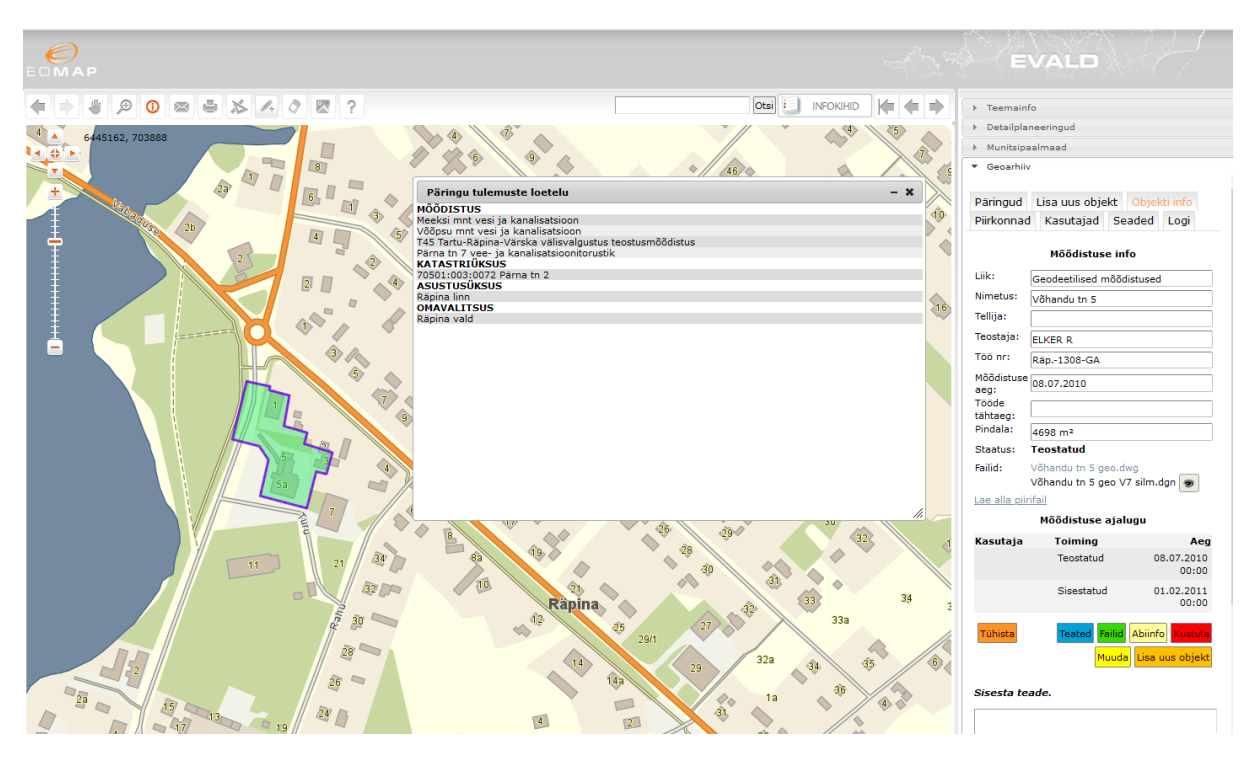

Avades mooduli nupust Päringud saab erinevaid filtreid rakendades otsida mõõdistusi. Külastajad ning teostajad näevad ainult teostamisel või kinnitatud mõõdistusi.

**Rippmenüü "Asustusüksus"** - võimalik kasutada mõõdistusi eristava kriteeriumina neil klientidel (vallad), kellel on erinevaid asustusüksuseid.

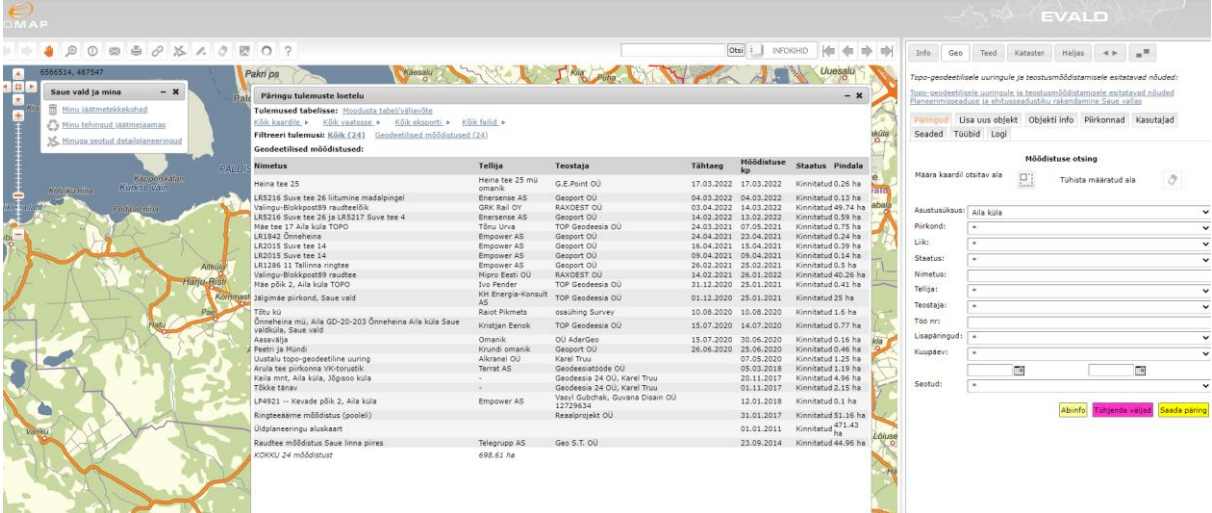

**Rippmenüü "Piirkond"** - võimalik kasutada mõõdistusi eristava kriteeriumina neil klientidel (vallad), kellel on erinevaid piirkondi.

**Rippmenüü "Liik"** - võimalik kasutada mõõdistuse liike eristava kriteeriumina

• Geodeetilised mõõdistused;

- Koostamisel olevad mõõdistused;
- Projekteerimistingimused;
- Teostusmõõdistused.

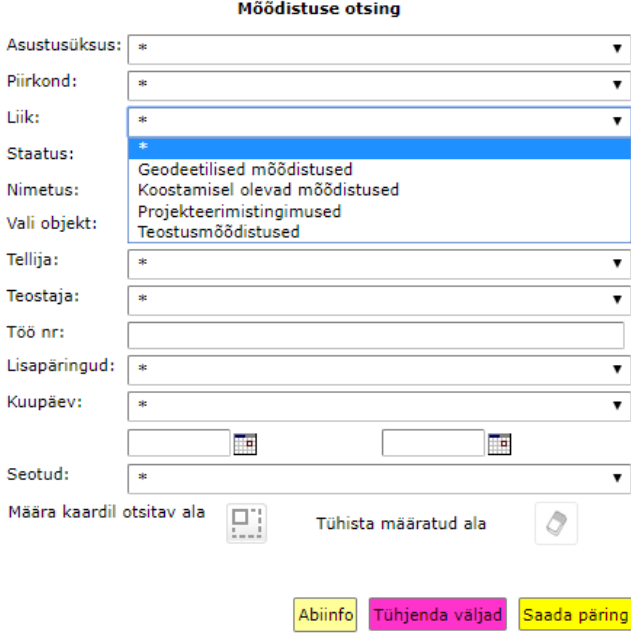

**Väli** "Nimetus" – piisab, kui sisestada nimetuse osa (nt "Oja") ning vajutada päringu teelesaatmiseks "Enter" klahvi ja otsingumootor pakub kõik võimalikud vasted.

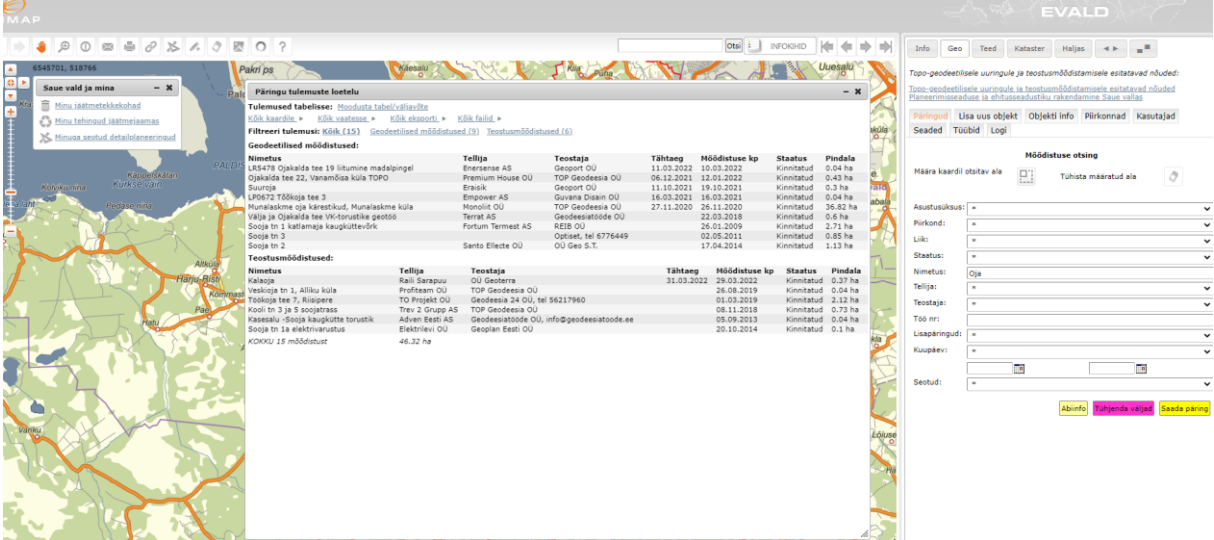

**Rippmenüü "Vali objekt"** – annab kõigi mõõdistuste loetelu tähestikulises järjekorras.

**Rippmenüü "Tellija"** – annab kõigi mõõdistuste tellijate loetelu tähestikulises järjekorras.

**Rippmenüü "Teostaja"** – annab kõigi mõõdistuste teostajate loetelu tähestikulises järjekorras.

**Väli** "Töö nr" – piisab, kui sisestada töö numbri mingi osa (nt "M2") ning vajutada päringu teelesaatmiseks "Enter" klahvi ja otsingumootor pakub kõik võimalikud vasted.

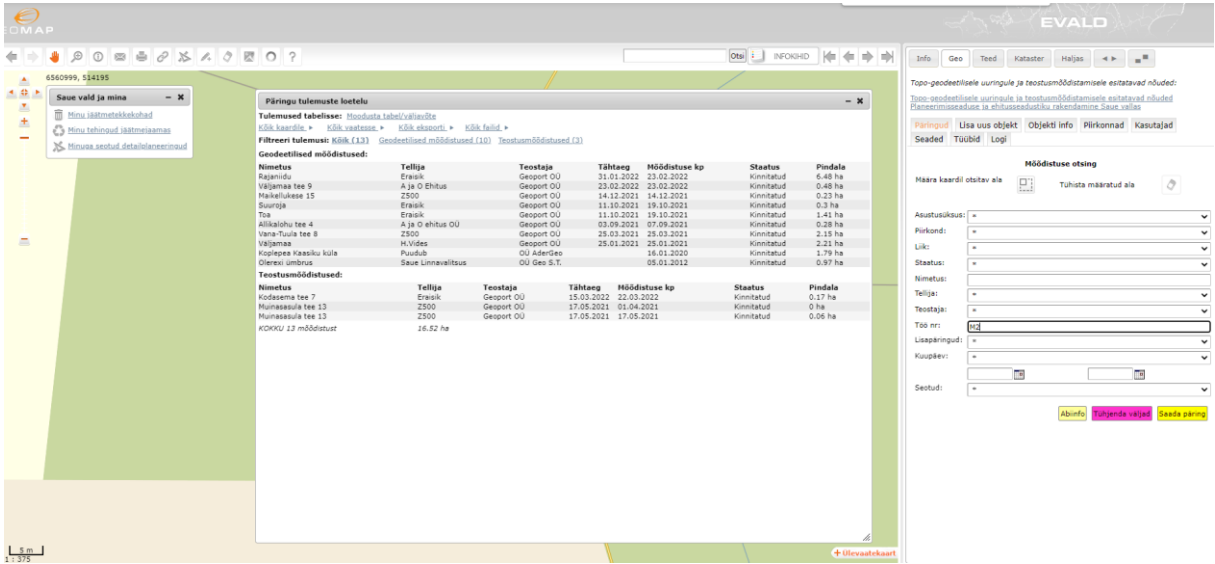

**Rippmenüü "Lisapäringud"** – filter "Kehtivad mõõdistused" leiab mõõdistused alates teostamise kuupäevast pluss 2 aastat.

**Rippmenüü "Kuupäev"** – annab võimaluse kõiki mõõdistusi filtreerida kas:

- Mõõdistuse teostamine andmebaasi sisestatud mõõdistuse teostamise kuupäeva või
- Mõõdistuse sisestamine mõõdistuse andmebaasi sisestamise kuupäeva järgi.

Kuupäeva lahtrid saate täita kas kalendri abil või kuupäevi käsitsi sisestades nii, kuis konkreetsel juhul kiirem ja mugavam.

**Rippmenüü "Seotud"** – saab filtreerida enda lisatud mõõdistusi.

**Mingi konkreetse piirkonna päringufiltrina** soovitame aga hoopis kasutada nuppu Määra kaardil

ara kaardil [<del>]]]</del><br>otsitav ala **[[**]] , mille puhul joonistate ise huvipakkuva ala piiri ja teete päringu. Ala joonistamise lõpetab vasaku hiireklahvi topeltklõps.

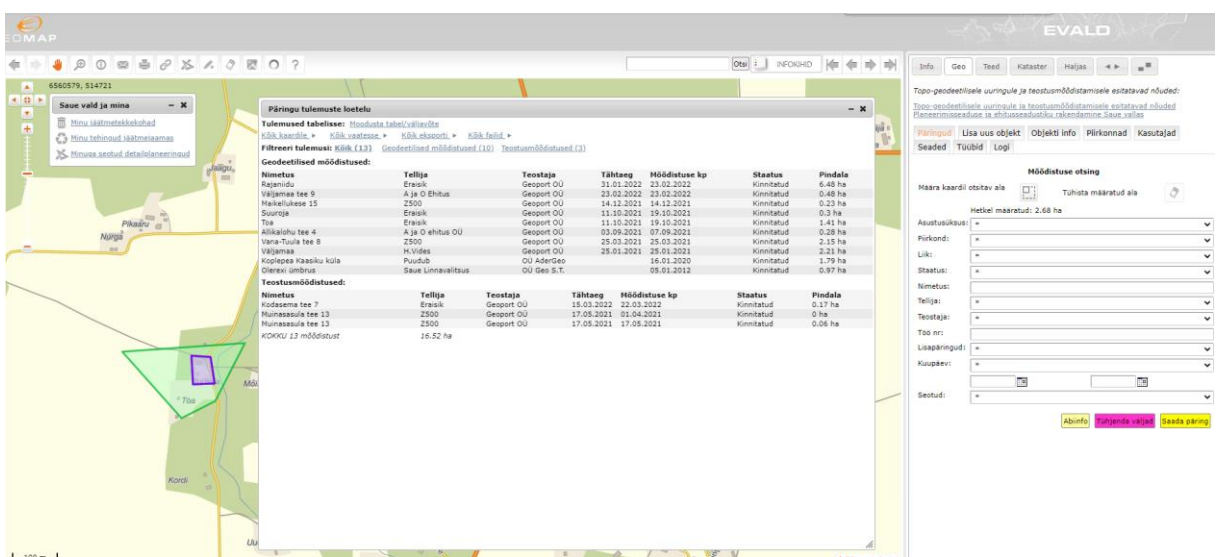

Päringu tulemusi saab vastuseaknas lehitseda. Valimist konkreetsele mõõdistusele osutades, kuvatakse kaardil selle mõõdistuse ala ning Mõõdistuse info lehele mõõdistuse andmestik.

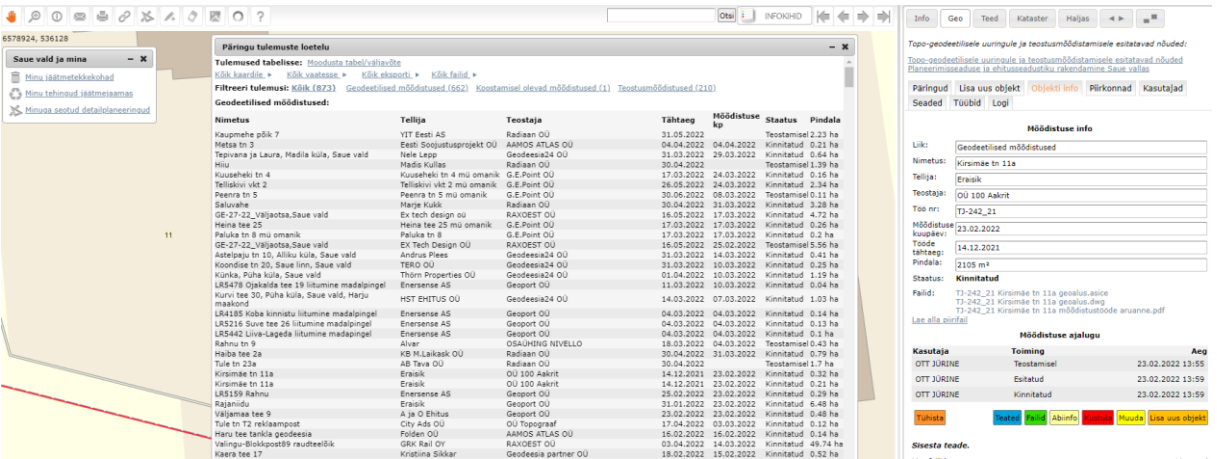

# <span id="page-7-0"></span>**1.2 Geoarhiivi mooduli kaudu teostatud päringute tulemuste kuvamine kaardipildis**

Valige moodulite valikust \* Geoarhiiv , teostage päring ilma päringufiltreid rakendamata ja andke saadud tulemusele käsk **Köik vaatesse V. Sel juhul kuvatakse** kõik leitu kaardile ning kaardivaate skaalat muudetakse nii, et kõik mõõdistused oleksid ka nähtavad. Kui aga annate viimase asemel käsu  $\frac{K\ddot{\delta}$ ik kaardile  $\blacktriangleright$  avanevad kaardipildis geodeetilised mõõdistused teie lahtioleva kaardipildi ulatuses ja ülejäänud jäävad vaatest välja.

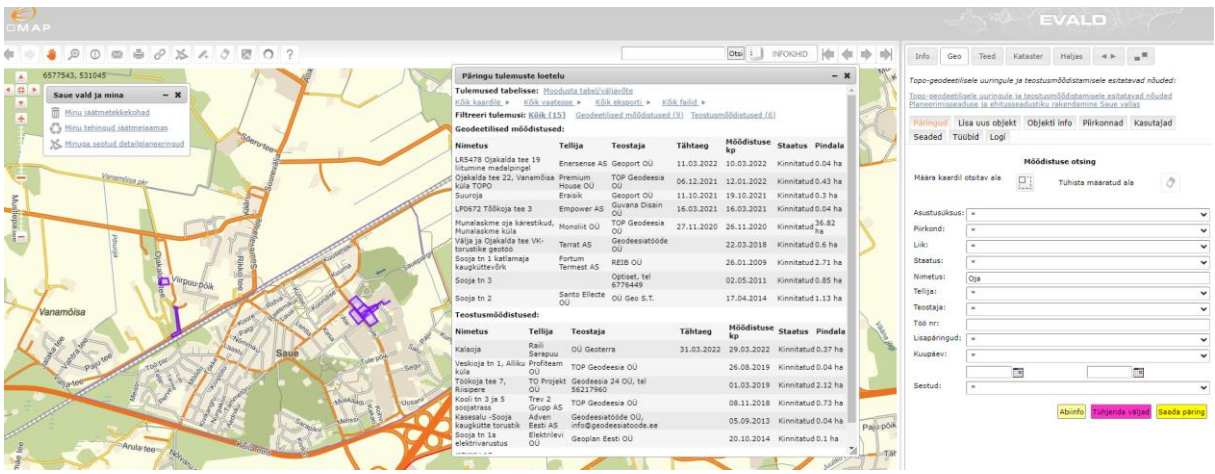

Tulemused tabelisse: Moodusta tabel/väljavõte - Päringu tulemuste vahetabel, mida on võimalik salvestada \*.xls või \*.csv failina. Tulemused tabelis sõltuvad kasutatud päringufiltritest. Kasutajal on võimalik valida, milliseid tulemusi ta soovib oma tabelväljundis näha. Tabelväljundis kuvatakse vaid need andmetulbad, millele on kasutaja jätnud alles algseadistatud "linnukese". Algseadistuses on igale kasutajale vaikimisi aktiveeritud kõik andmetulbad. Programm jätab meelde kasutaja viimase tabeleelistuse ja pakub järgmisel korral tabelväljundisse sama infot, mis viimasel kasutamisel.

Samuti on oluliseks funktsiooniks **Köik failid ·**, mis võimaldab **ametnike tsoonis** mistahes päringu tulemustele vastavad originaalfailid üles leida ja huvitatud osapoole jaoks \*.zip kujul kokku pakkida. Lisaks on võimalik enne allalaadimist valida endale sobivad failid. Väljal "Filtreeri mõõdistusi" saab mõõdistusi otsida ka nime järgi. Allalaetud \*.zip failis on failid nende mõõdistuste nimelistes kaustades. Allalaadimiseks

tuleb vajutada salvesta **nuppu**.

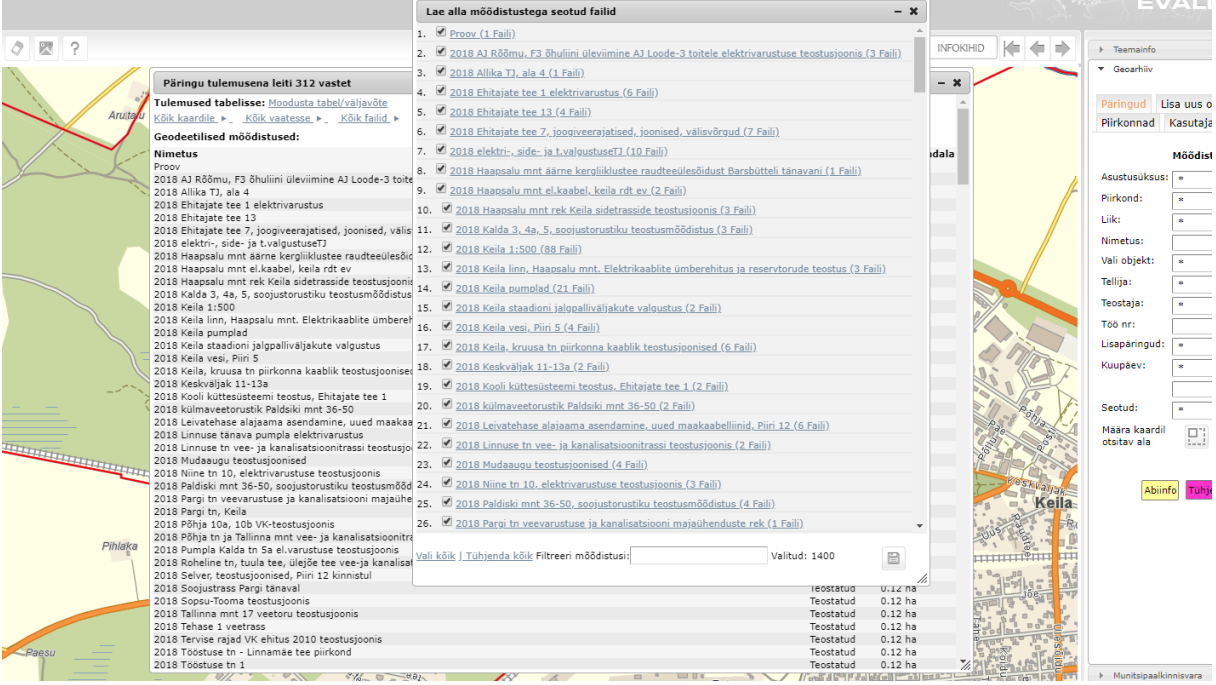

Konkreetse mõõdistuse saate ekraanile kuvada (vastava faili olemasolul) vajutades silma kujutisega nupule  $\bullet$ .

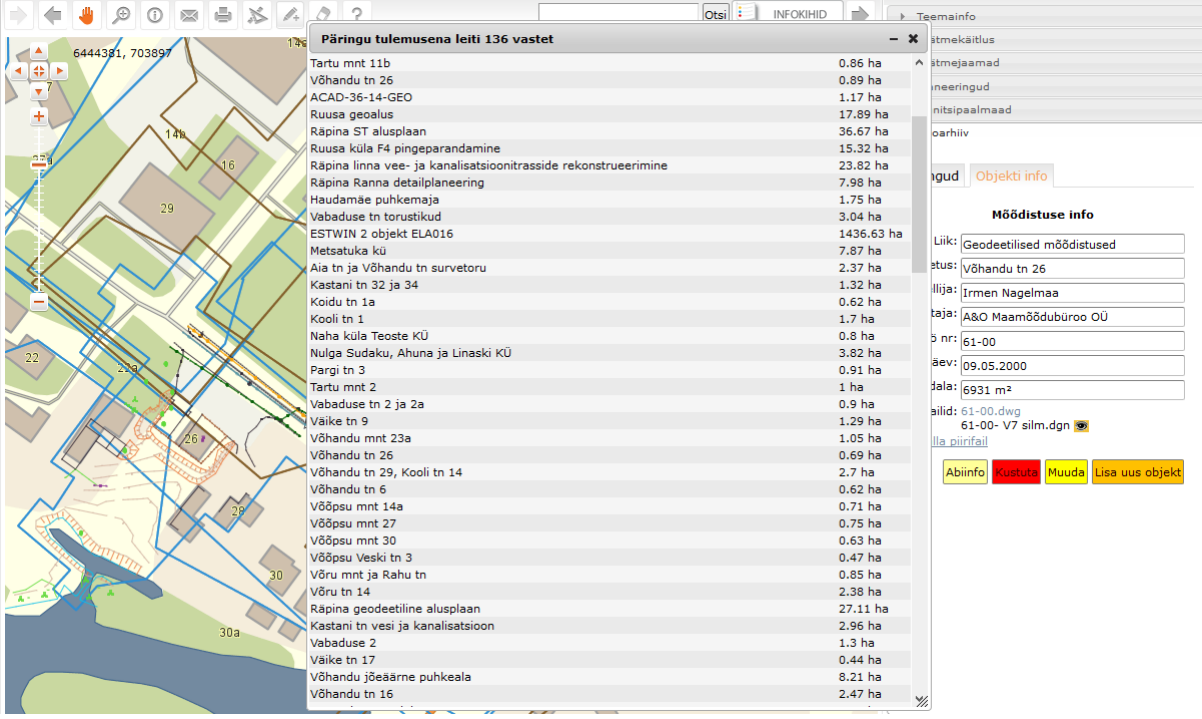

Avades geoarhiivi moodulis "silmafaili", kaotab programm igakordsel avamisel ära tülika ja infot risustava ala välispiiri. Uue silmafaili avamisel jääb varasem avatud silmafail ekraanile alles. See funktsionaalsus võimaldab ekraanile kuvada "silmafailidest" "valveplaani", millele lisab kasutusmugavust "aluskaardi läbipaistvaks" tegemise nupp **INATAPEIDA ALUSKAART** NB! Viimane on kasutatav vaid ametnike tsoonis sisse logituna.

Mõõdistuste juurde saab salvestada kõik objektiga seotud failid(\*.dwg, \*.dgn, \*.doc, \*.xls, \*.pdf jne).

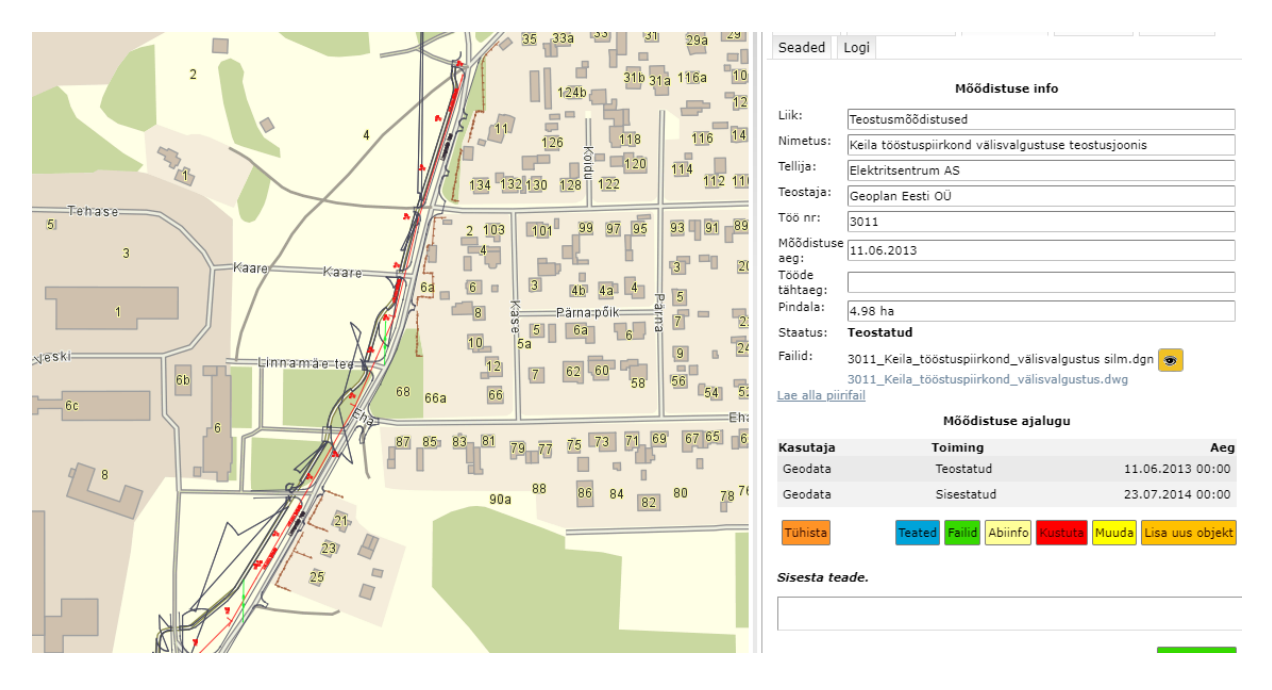

# <span id="page-10-0"></span>**1.3 Geoarhiivi õigused**

Geoarhiivi moodulis saab olla neli erinevate õigustega kasutajat.

- **Külastaja** näeb "**Teostamisel**" või "**Kinnitatud**" staatuses mõõdistusi koos metaandmetega ning nende faile (juhul, kui need on määratud avalikuks);
- **Tavaametnik** Vaja määrata kasutajale admin-paneelis "**Vaata**" ja "**Muuda**" õigused. Näeb kõiki mõõdistusi koos metaandmete, failide ja logiga, kuid ei saa midagi lisada, muuta ega kinnitada;
- **Haldur (ametnik)** Vaja määrata kasutajale admin-paneelis "**Vaata**", "**Muuda**" ja "Haldur" õigused. Näeb kõiki mõõdistusi ning saab kõike muuta. Saab lisada uusi mõõdistusi. Kõik halduri õigusega ametnikud saavad ka teavitusi mõõdistuste etappide muutustest, teadetest, kasutajate registreerimisest jms;
- **Teostaja** ID-kaardi või Mobiil-ID-ga sisse loginud ja registreerinud Geoarhiivi kasutaja. Näeb kinnitatuid ja teostamisel olevaid mõõdistusi. Saab esitada mõõdistusi ning enda mõõdistustega seotud aladelt laadida alla faile.

# <span id="page-11-0"></span>**1.4 Geoarhiivi seaded**

Halduri õigustes ametnikud saavad rakendada erinevaid mooduli seadistusi Selleks tuleb avada seaded läbi mooduli nupu Seaded

#### Geoarhiivi seaded

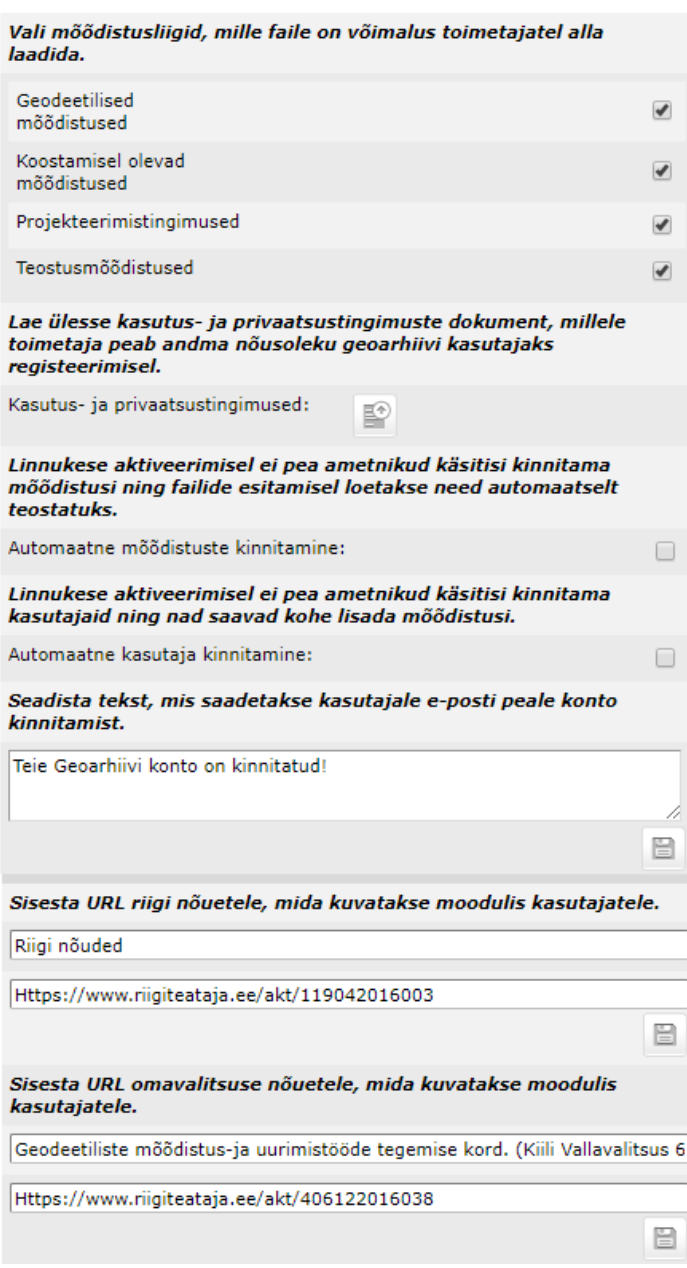

**"Vali mõõdistusliigid, mille faile on võimalus teostajatel alla laadida"** – Siin aktiveeritud mõõdistusliikide failid on teostajatele kättesaadavad, kui nad esitavad oma mõõdistust (nt kõik omavalitsused ei taha, et geoaluste failid oleksid üldse kättesaadavad). Mõõdistusliike linnukestega deaktiveerides näeb teostaja mõõdistust avades vaid faili nime, kuid ei saa seda alla laadida.

**"Kasutus- ja privaatsustingimused"** – Siia ülesse laetud fail kuvatakse teostajale

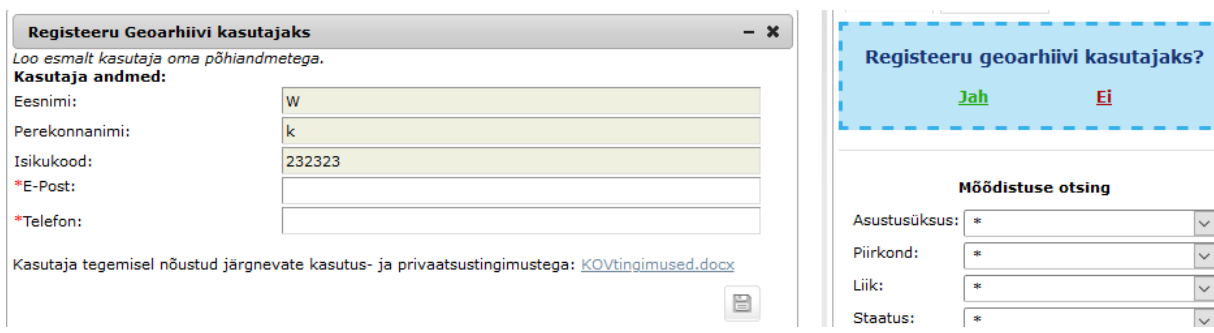

kasutajaks registreerimisel ning kasutaja tegemisel eeldatakse, et ta nõustub sellega.

**"Automaatne mõõdistuste kinnitamine"** – Selle linnukese aktiveerimisel ei pea ametnik automaatselt kinnitama teostaja poolt esitatud mõõdistusi, vaid need loetakse automaatselt teostatuks, kui failid on esitatud.

**"Automaatne kasutaja kinnitamine"** – Linnukese aktiveerimisel on teostaja konto peale registreerimist kohe aktiveeritud ning ta saab peale ettevõtte valimist alustada mõõdistuste esitamist. Kui linnuke ei ole aktiveeritud, siis tuleb kasutaja aktiveerida ametnikul käsitsi.

> • Kui see linnuke ei ole aktiveeritud, siis avaneb tekstiväli, kuhu saab sisestada teksti, mille kasutaja saab oma e-posti konto aktiveerimise järel.

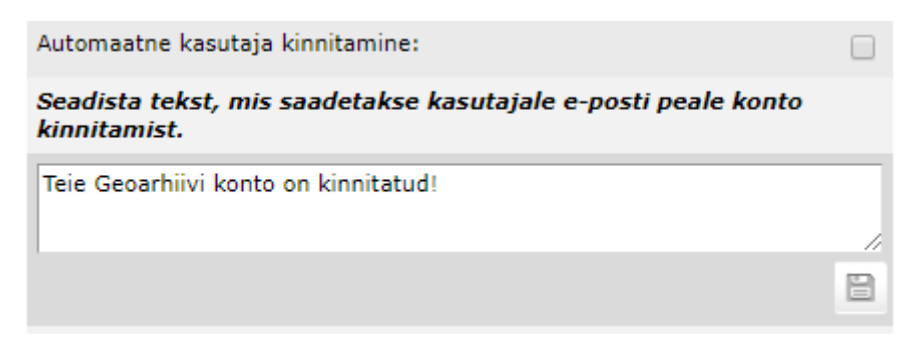

**"Sisesta URL riigi nõuetele"** – Siin saab lisada URL-i ja soovi korral pealkirja mõõdistamistele esitatud riiklikele nõuetele. See URL on alati Geoarhiivi moodulis töönuppude peal nähtav.

**"Sisesta URL omavalitsuse nõuetele"** – Saab lisada omavalitsuse URL-i ja pealkirja mõõdistuste nõuetele, mida kuvatakse mooduli töönuppude peal.

Ei

 $\checkmark$  $\checkmark$  Topo-geodeetilisele uuringule ja teostusmõõdistamisele esitatavad nõuded:

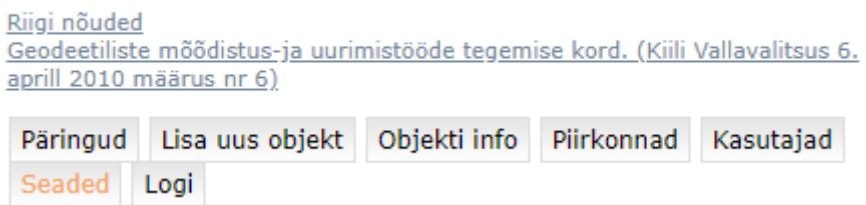

# <span id="page-13-0"></span>**1.5 Geoarhiivi teostajad ja ettevõtted**

Kasutajate ja lisatud ettevõtete nimekirjadele pääseb ligi läbi nupu Kasutajad.

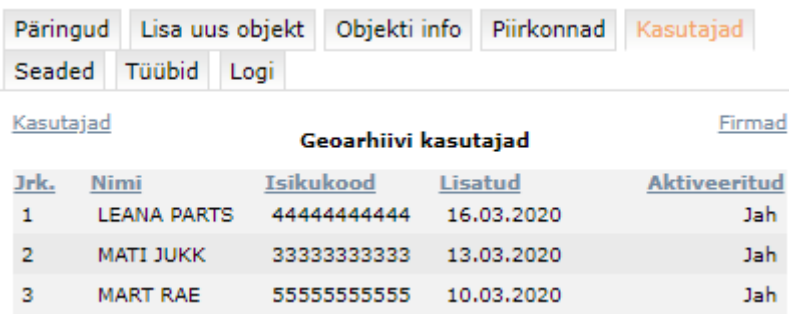

Siin on nimekiri kasutajate põhiandmetega, tabeli reale vajutades avaneb detailvaade.

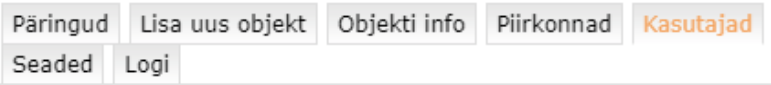

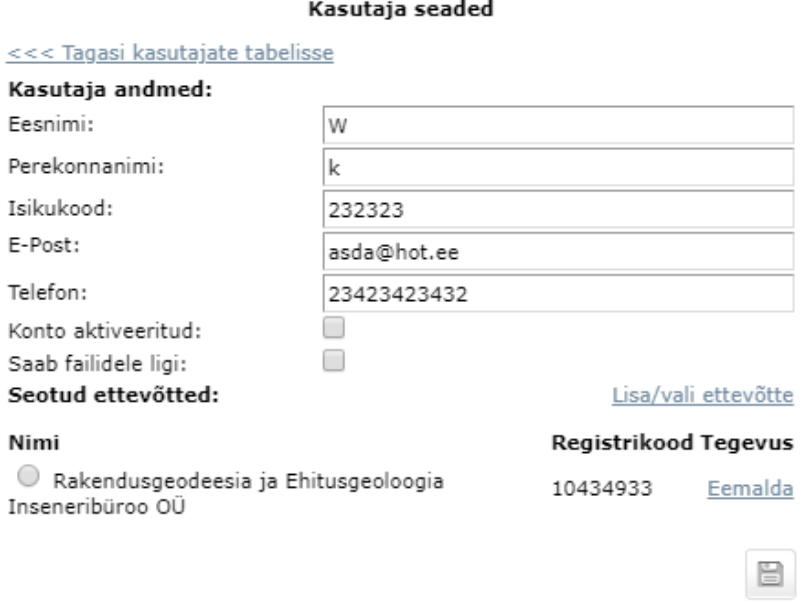

Kasutaja detailvaatest saab muuta tema e-posti, telefoni numbrit, seotuid ettevõtteid ja aktiveerida tema kontot.

Minnes tagasi kasutajate tabelisse on võimalik avada ettevõtete nimekiri, vajutades ülevalt paremalt nuppu "Firmad".

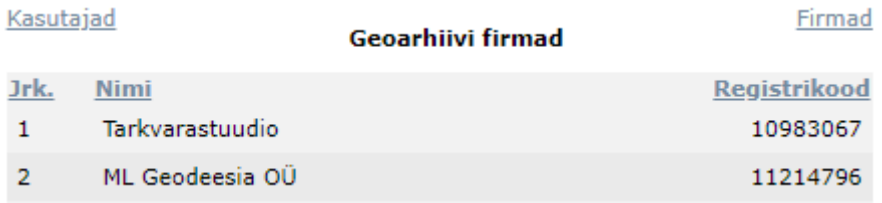

Avaneb sarnane tabel kasutajatega, kus tabeli rea peale vajutades avaneb detailvaade.

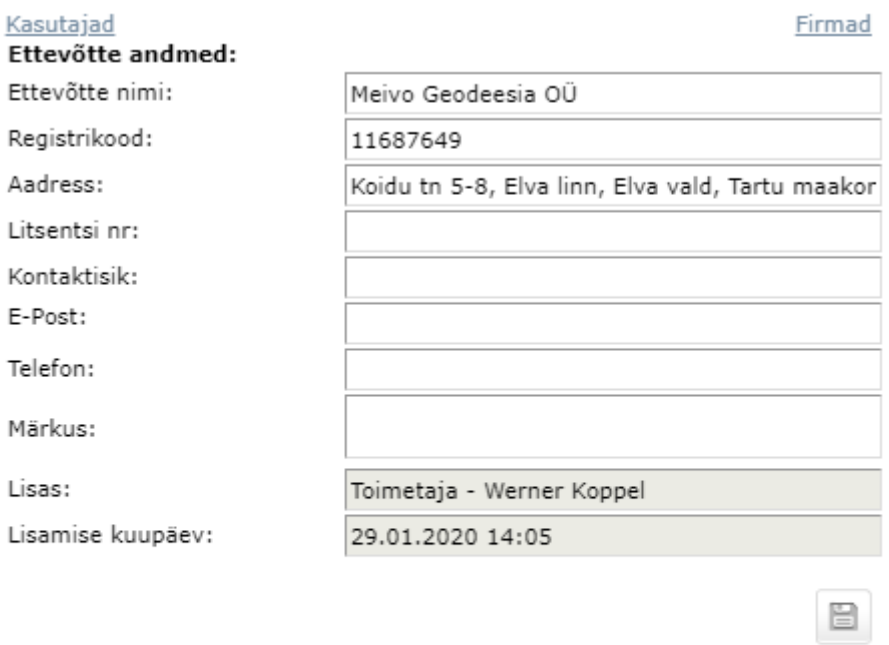

Seotud toimetajad:

1. Werner Koppel (3943435345)

Siin näeb ettevõtte andmeid ja saab neid muuta, lisaks näeb ka seotud teostajaid (teostaja nime peale vajutades avaneb kasutajainfo).

Kasutajate ja firmade tabelite päises olevate siniste ja allajoonitud kirjelduste peale vajutades saab sorteerida andmeid, nt. vajutades "Nimi" peale saab sorteerida tähestiku järjekorras.

### <span id="page-14-0"></span>**1.6 Geoarhiivi logi**

Iga kasutaja liigutus nagu mõõdistuse alustamine/muutmine, failide alla ja üles

laadimine salvestatakse logisse, mida näevad ainult halduri õigustega ametnikud. Logi saab avada läbi töönupu Logi.

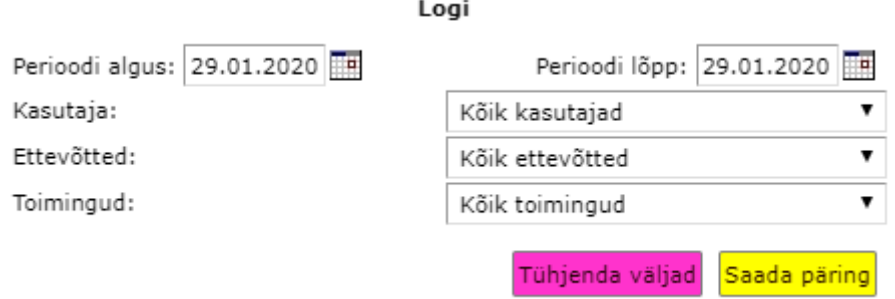

Hetkel saab logi filtreerimiseks määrata perioodi, kasutaja, ettevõtte või toimingu. Peale filtrite määramist tuleb vajutada "Saada päring".

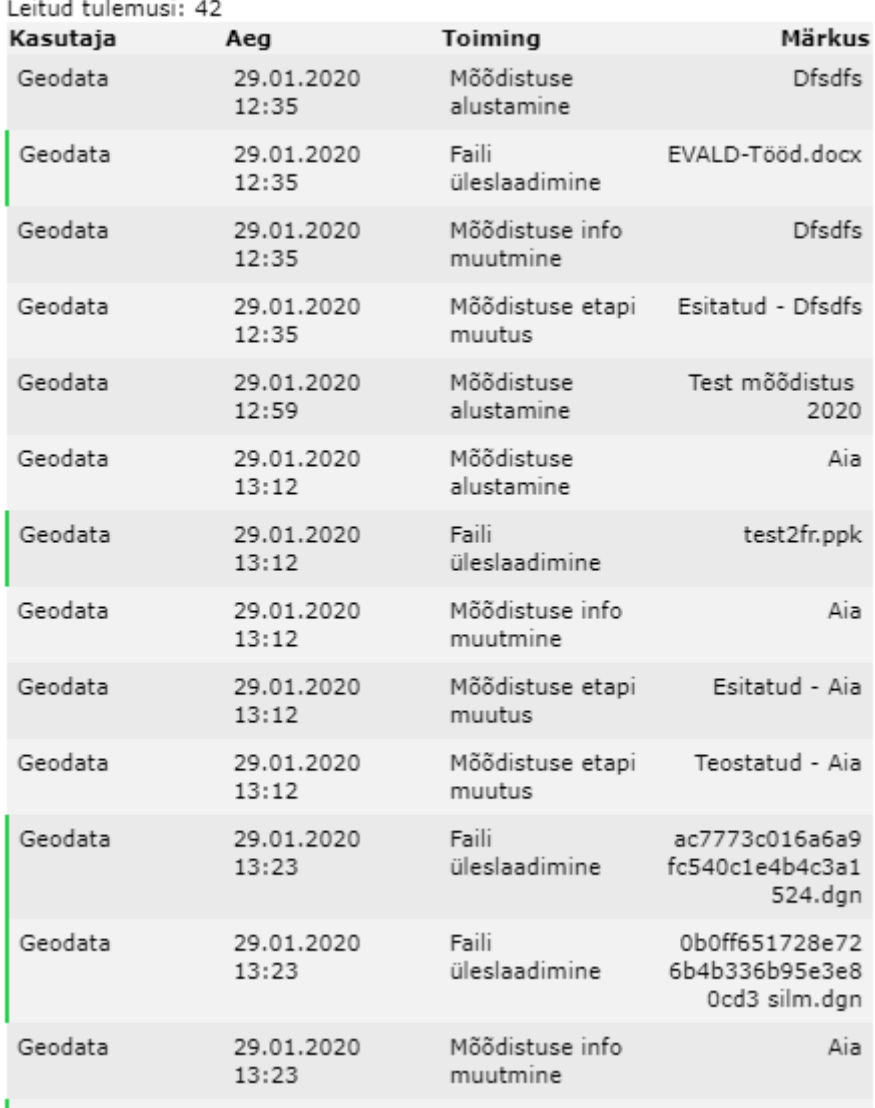

Kui real on vasakul roheline äär, siis on hiirt peal hoides võimalik veel informatsiooni kuvada, näiteks faili üles ja alla laadimise puhul näitab see mõõdistusega seotud nime (faili alla laadimisel on viimases veerus mõõdistuse nimi ning kustkohast see päring alguse sai faili lõpus sulgudes).

Geodata Faili allalaadimine G12064\_TJ01\_2. 29.01.2020 16:42  $d\overline{wg}$  (Test mõõdistus 2020)

# <span id="page-16-0"></span>**1.7 Geoarhiivi tüübid**

Teostusmõõdistustele on võimalik lisada 1 – mitu täiendavat tüüpi. Haldur saab neid soovi korral ka juurde lisada. Moodulis on kohe olemas 12 tüüpi ja neid ei ole võimalik muuta ega kustutada.

Avades moodulis "Tüübid" on võimalik neid hallata.

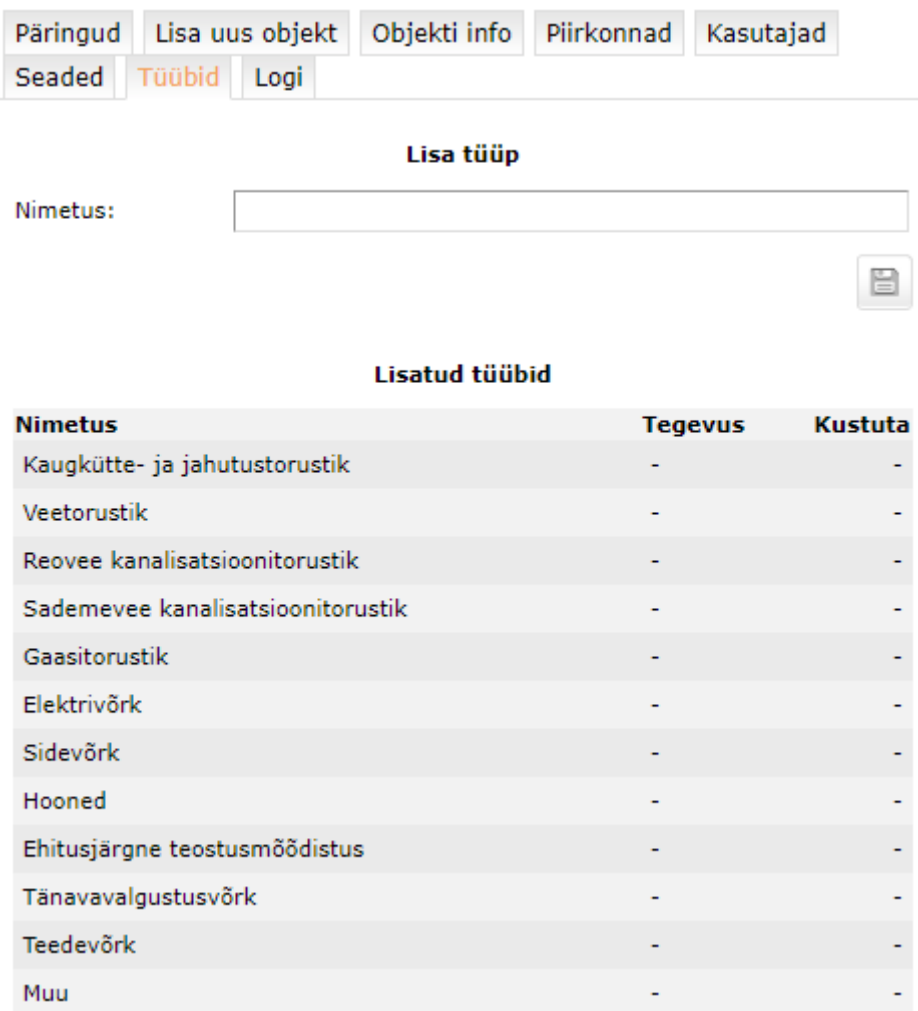

# <span id="page-17-0"></span>**2 Mõõdistuse lisamine**

Mõõdistuse lisamisel ja staatuste muutmisel on oma protsess, mida järgnev peatükk kirjeldab.

# <span id="page-17-1"></span>**2.1 Mõõdistus - alustamine**

Uut mõõdistust saab lisada läbi mooduli nupu Lisa uus objekti või objekti info lehel läbi

nupu Lisa uus objekt

Pärast sellele vajutamist kuvatakse tühi andmestiku aken**. Punase tärniga** tähistatud väljad ja **ala määramine** on mõõdistuse lisamiseks **kohustuslikud**.

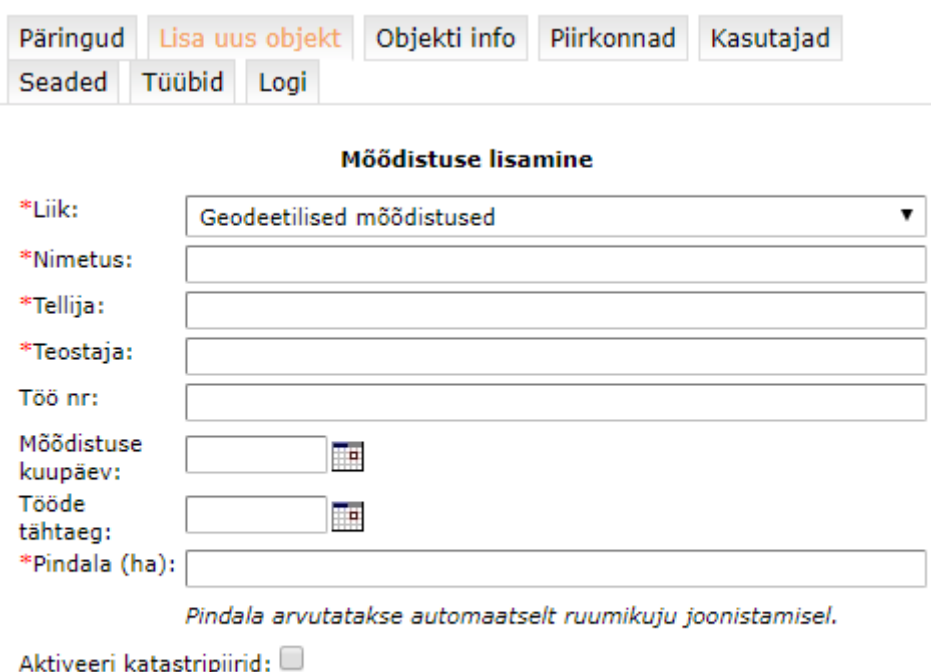

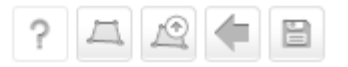

# **Nupud**

abiinfo; juhendid

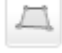

?

mõõdistusala joonistamine kaardile;

piirifaili üleslaadimine. Üleslaetav piirifail peavad sisaldama mõõdistusala

perimeetri käänupunktide koordinaate.

mõõdistusfailide üleslaadimine;

tagasi, muudatusi ei salvestatud;

muudatuste salvestamine.

Määrake rippmenüüst mõõdistuse liik ja täitke ülejäänud lahtrid.

Tellija ja Teostaja väljad omavad Geoarhiivi moodulis andmete sisestamisel *autocomplete* funktsiooni - st uue mõõdistuse andmebaasi lisamisel hakkab programm ise Tellija ja Teostaja andmeid välja pakkuma juba varem sisestatute seast:

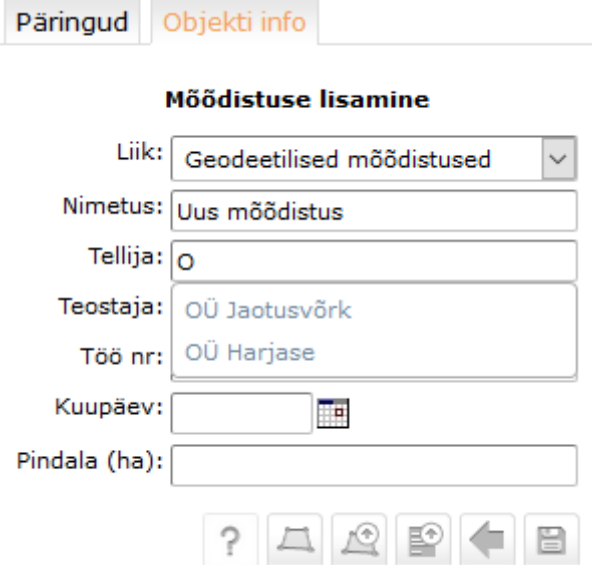

Teostusmõõdistusele on võimalik lisada ka täiendavaid tüüpe.

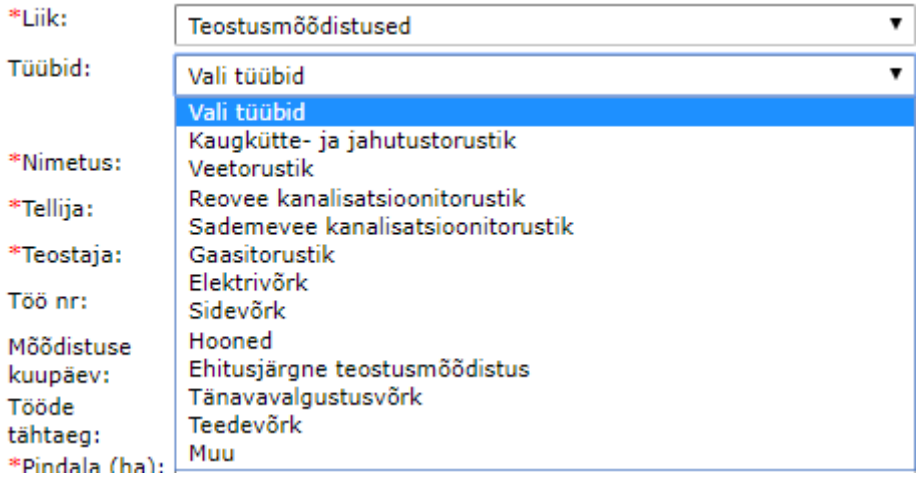

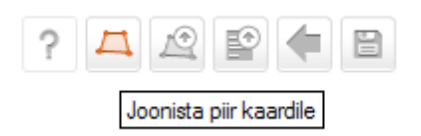

Peale mõõdistusala piiri joonistamist kaardile (topeltklõps vasaku hiireklahviga lõpetab joonistamise!) täidetakse pindala lahter joonistatud ala järgi automaatselt. Peale andmetabeli täitmist tuleb tulemused salvestada.

**NB!** Ainult ametnik saab peale esmast salvestamist mõõdistusala veel muuta.

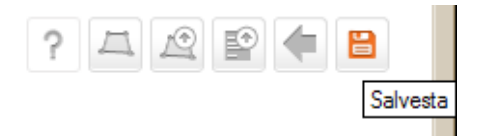

Peale salvestamist on mõõdistus automaatselt "Teostamisel" staatuses ning avatakse päringutabel sellel alal olevate mõõdistustega ja võimalusega nende failide allalaadimiseks. Edaspidi saab samal alal olevate mõõdistuste andmeid ja faile avada

läbi objekti info nupu **Fallid** 

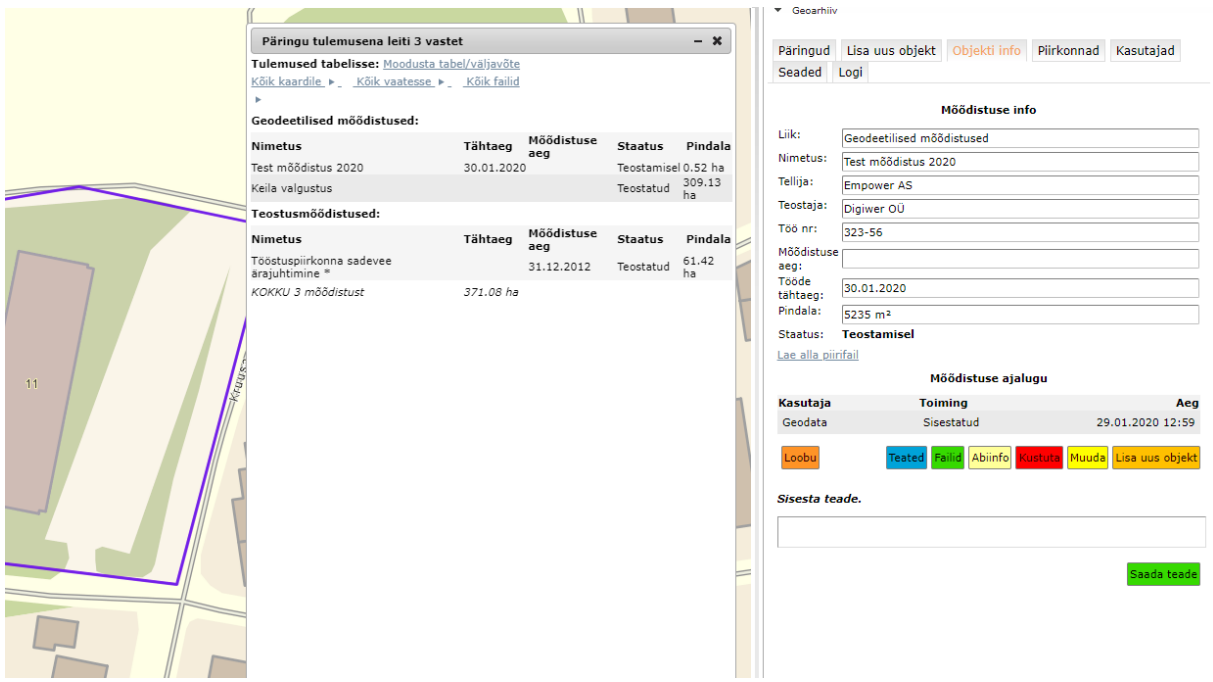

### **Kasulikku:**

Mõõdistusala loomisel kasuta asukoha kiireks leidmiseks paneeli otsinguabi

 $\left| \cdot \right|$  INFOKIHID

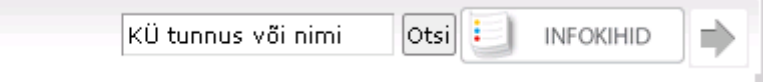

# <span id="page-20-0"></span>**2.2 Mõõdistuse failide lisamine ja esitamine**

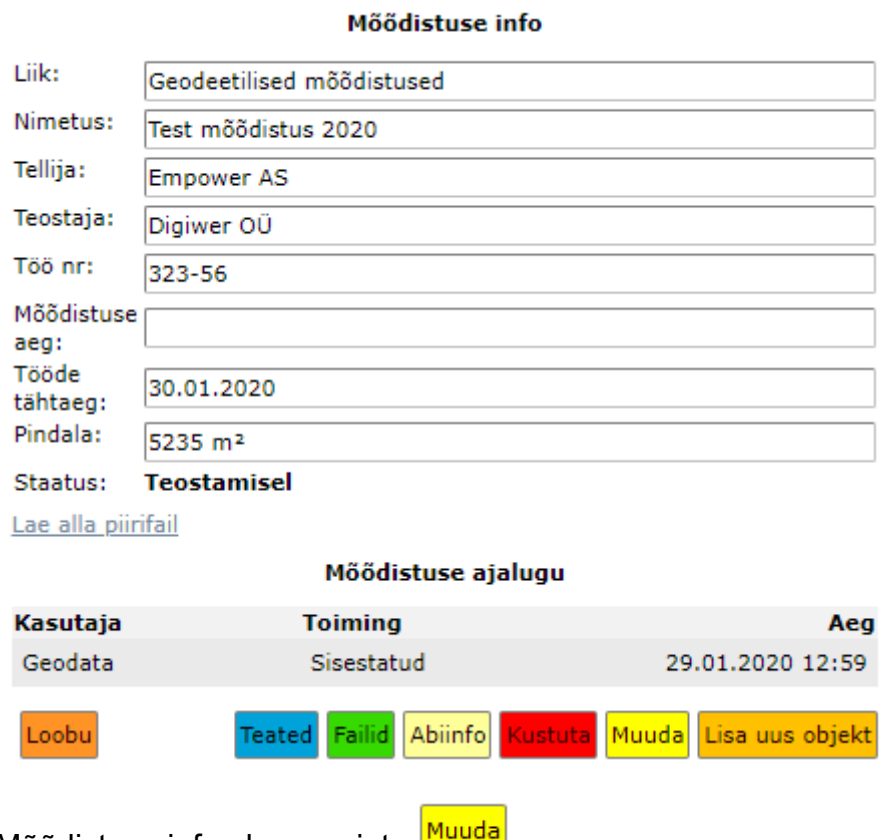

Mõõdistuse info aknas vajuta **muuda** 

Avatakse aken Mõõdistuse muutmine.

Saate muuta, kustutada ja lisada kõiki mõõdistusega seotud kirjeid ja faile.

Mõõdistuse muutmine

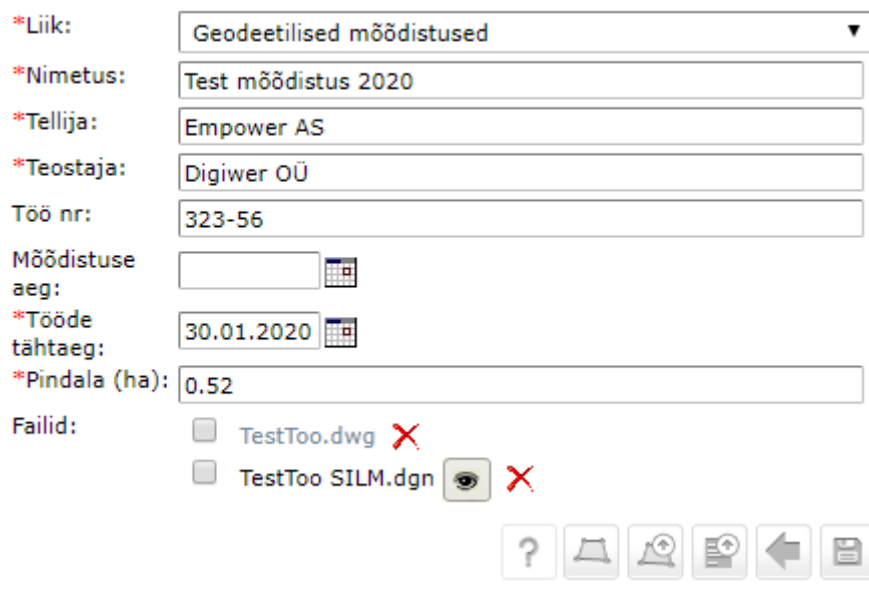

Lae antud mõõdistuse juurde käiv fail/failid.

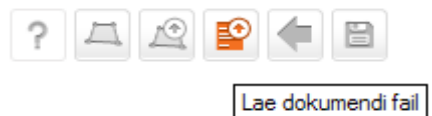

NB! üles võib laadida suvalise laiendiga faile.

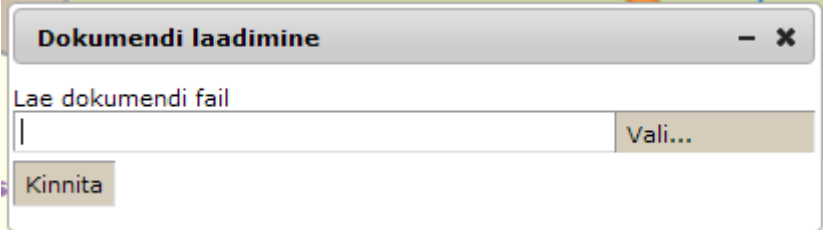

Üleslaetud failid tulevad vaatesse kohe andmetabeli alla faililoendina.

Peale failide lisamist tuleb tehtud muudatused salvestada.

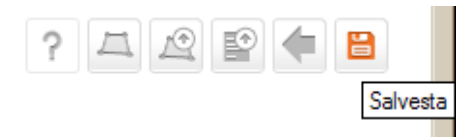

Sellega on konkreetne mõõdistus arhiveeritud ja objektiga seotud failid edaspidi oma brauseri aknast igalt poolt allalaetavad.

Peale failide üleslaadimist ja salvestamist on mõõdistus automaatselt "Esitatud" staatuses.

# <span id="page-22-0"></span>**2.2.1 Failide kasutamise õigused**

```
Failid: \Box hooldekodugeo.dwg \times■ hooldekodugeo V7 silm.dgn ●
X
TK 407066.doc X
```
KOV ametnik määrab, kas antud failid on avalikus vaates nähtavad ja allalaetavad (linnuke) või ei (tühi).

Erandiks on failid, mille nimes sisaldub sõna "silm". Need ei ole allalaetavad, küll aga võimaldavad sisu kaardipildis kuvada. Soovitame tungivalt originaalfailidele "linnukesi" ette mitte panna, seega jätta originaalfailid ainult ametnike tsoonis kättesaadavaks.

# <span id="page-22-1"></span>**2.2.2 "Silmafailide" loomine**

Geoarhiivi on võimalik üles laadida ka mõõdistusfaile, mille sisu tuuakse "silma" sisselülitamisel otse kaardipildile.

Failid: Tõstamaa Kk V7 silm.dgn

"Silmafaili" omadused:

Fail peab olema Microstationi V7-2D formaadis. Selleks et "silmafail" oleks kaardipildil vaadeldav, nõuab see faili loojalt Microstationi või AutoCad-i joonistuselementidega manipuleerimise oskust.

# **Minijuhend:**

Kuna Open Layers (OL) ei võimalda kuvada \*.dwg ja \*.dgn v8 faile, tuleb eelvaate jaoks failid teisendada \*.dgn v7 vormingusse. Alltoodu on Microstationi baasil, Autocad'i käskudega võrreldes võib olla erinevusi.

- 1. Teha uus V8 2D fail MKM nõuetele vastava kihistuse ja värvitabeliga
- 2. võtta referentsiks alla originaalfail, sulgeda selles kõik liigsed kihid (vormistus, mõõtmisandmed, lisainfo, võrk,katastripiirid jmt) ning sulatada (*Merge into master*) referents uude faili
- 3. uues failis teha vajalikud elementide ja kihtide korrastused (*Shared cell***- >***Normal cell*, **kustutada kõik mittevajalikud tekstid** (*Text, Text node*), sest need pole skaleeritavad).
- 4. vajadusel vahetada 0-värviga elemendid nt tumehalli vastu (meie kasutame MKM tabelis 239), sest 0-värvi näeb OL tingimusteta valgena.
- 5. valida kõik elemendid (*Select all*) ja **lõhkuda joonestiilid** (*Drop line style*)
- 6. valida kõik elemendid (*Select all*) ja **lõhkuda** (*Drop*) **tekstid, jooned jmt**
- 7. *Compress design*, mis kustutab failist kõik mittevajaliku.
- 8. viimase liigutusena *Export*->dgn v7 ning panna hilisemaks originaalist eristamiseks faili nime lõppu \***V7 silm**.dgn
- 9. järgmiseks laadida failid (nii silma kui originaal) EVALD-isse
- 10.lülitada silm sisse ja joonistada mõõdistatud ala piiri
- 11.täita tabelis mõõdistamisandmed ja salvestada

## **Tähtis:**

Selleks, et üleslaetav V7-2D fail tekitaks mõõdistuse failide juurde "silma" kujutise koos tema omadustega, peab üleslaetava faili nime lõpus olema sõna "silm".

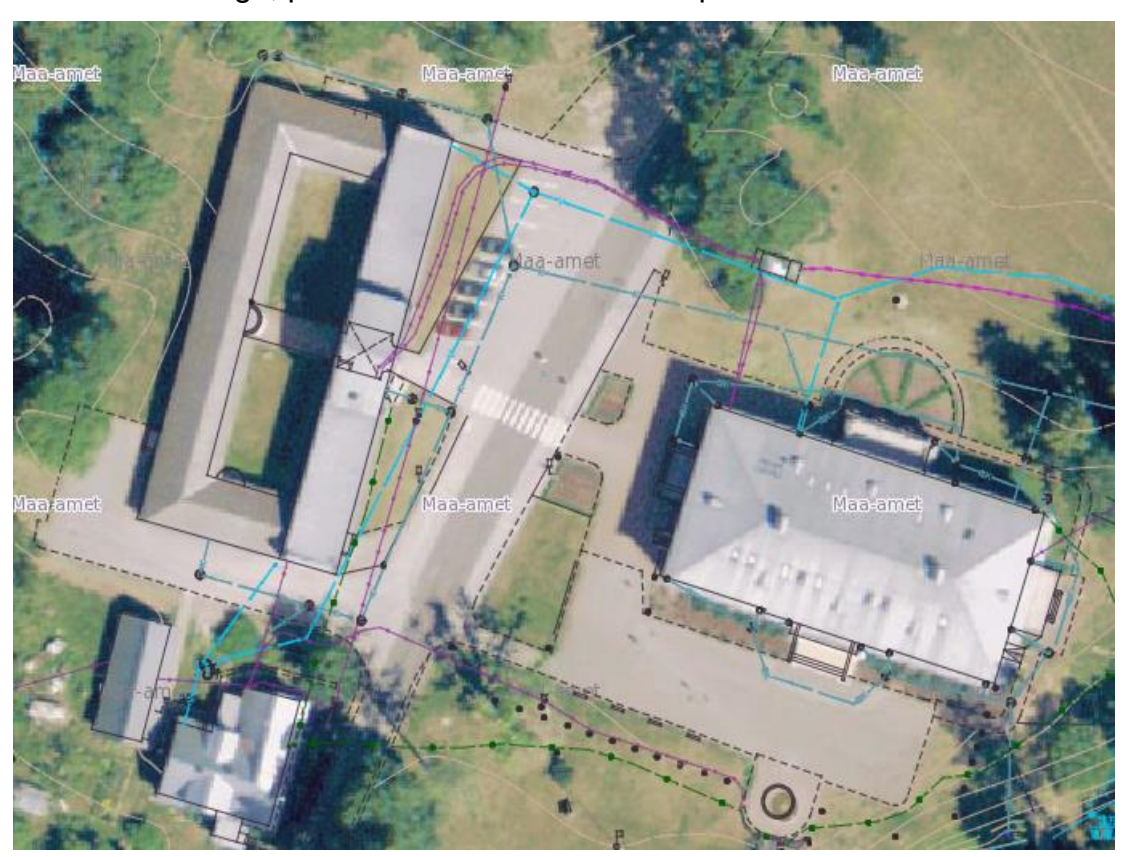

### <span id="page-23-0"></span>**2.3 Mõõdistus - kinnitamine/tagasi lükkamine**

Olenevalt mooduli seadistusest on võimalik, et ametnik peab ise kinnitama või tagasi lükkama mõõdistuse. Peale faili lisamist on mõõdistus "Esitatud" staatuses, kui selle lisas teostaja, saavad halduri õigustega ametnikud vastava e-posti. Esitatud mõõdistusele tekib kaks uut nuppu: "**Kinnita mõõdistus**" ja "**Lükka tagasi**".

#### Kinnita mõõdistus Lükka tagasi

Kinnitamise puhul küsitakse ametnikult üle, kas ta on kindel oma otsuses ning töö läheb staatusesse "**Kinnitatud**". Peale mõõdistuse kinnitamist uuendatakse

automaatselt mõõdistuse aeg kinnitamise kuupäevaga.

**NB!** Ainult ametnik saab muuta ise mõõdistuse aja välja, nt kui mõõdistus sisestati tagantjärgi.

Tagasi lükkamise puhul avaneb tekstiväli, kuhu on kohustuslik sisestada põhjus.

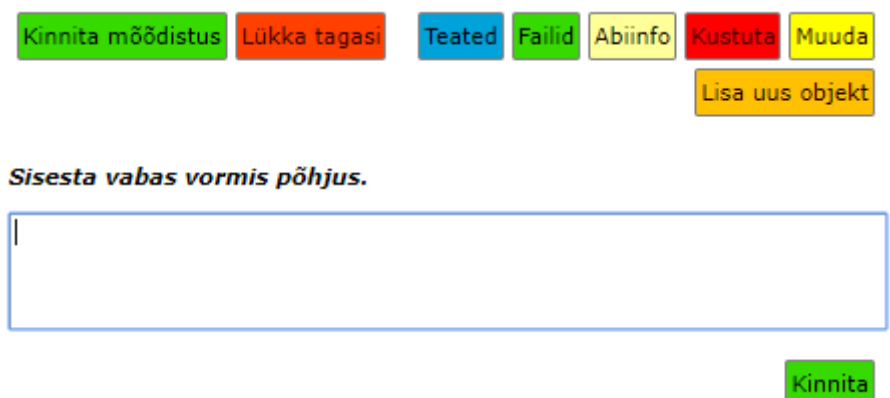

Tagasi lükkamise puhul läheb mõõdistus tagasi staatusesse "**Teostamisel**" ning teostaja peab tegema parandusi (töö läheb uuesti "**Esitatud**" staatusesse peale näiteks uue faili esitamist). Tagasi lükkamisel sisestades vähemalt viis tähemärki tehakse päring eelnevalt sisestatud põhjuste peale ja on võimalik kasutada autocomplete'i, et põhjus automaatselt täita.

# <span id="page-24-0"></span>**2.4 Mõõdistus - loobumine ja tühistamine**

Teostamisel olevast mõõdistusest saab selle sisestanud teostaja või ametnik "**Loobuda**". Neid mõõdistusi ei näe enam avalikus vaates. Kui seda teeb ametnik, on otsus peale kinnitamist kohe jõus, aga kui seda teeb teostaja, siis saavad vastava eposti halduri õigusega ametnikud ning ametnik peab selle otsuse kinnitama või saatma teate, et ta ei ole nõus staatust kinnitama.

Juba kinnitatud staatuses mõõdistust saab "**Tühistada**", kui puudused ilmnesid tagantjärgi. Töö käik on sama nagu eelnevas lõigus kirjeldatud.

#### Mőődistuse info

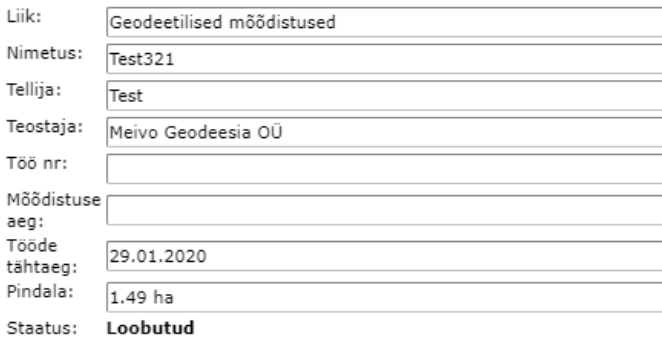

Lae alla piirifail

#### Mőődistuse ajalugu

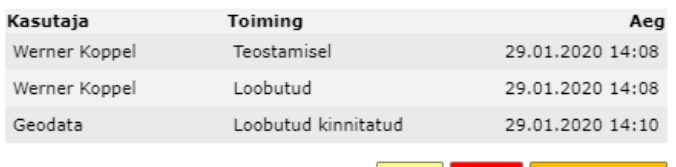

Abiinfo Kustuta Lisa uus objekt